## 第8章 検証機能

この章では、電子入札システムの検証機能を使用するための作業について説明します。

検証機能とは、電子入札システムで登録された案件の事前公開情報、入札結果、随意契約情報 について改ざんされていないことを検証し、その結果を公開することで、入札の公正性の向上を 図るものです。

検証は、ハッシュ値を用いて行われ、事前公開時と開札後の値が同じであることにより、改ざ んされていないことが証明されます。

なお、この機能は、少額随意契約案件は対象外です。

#### ※ ハッシュ値について

ハッシュ値とは、電子文書に対してある決まった関数(ハッシュ関数)による演算を 行って生成された疑似乱数(固定長の文字列)のことです。

元の文章を改ざんすると、ハッシュ値が異なるため、データの改ざんチェックに広く 利用されています。

ハッシュ値から原文を復元することはできず、同じハッシュ値を持つ文章を作成する ことは困難です。 $\overline{\phantom{a}}$ 

## メインメニュー(受注者)の表示

鳥取県ホームページより、電子入札システムへ遷移できます。

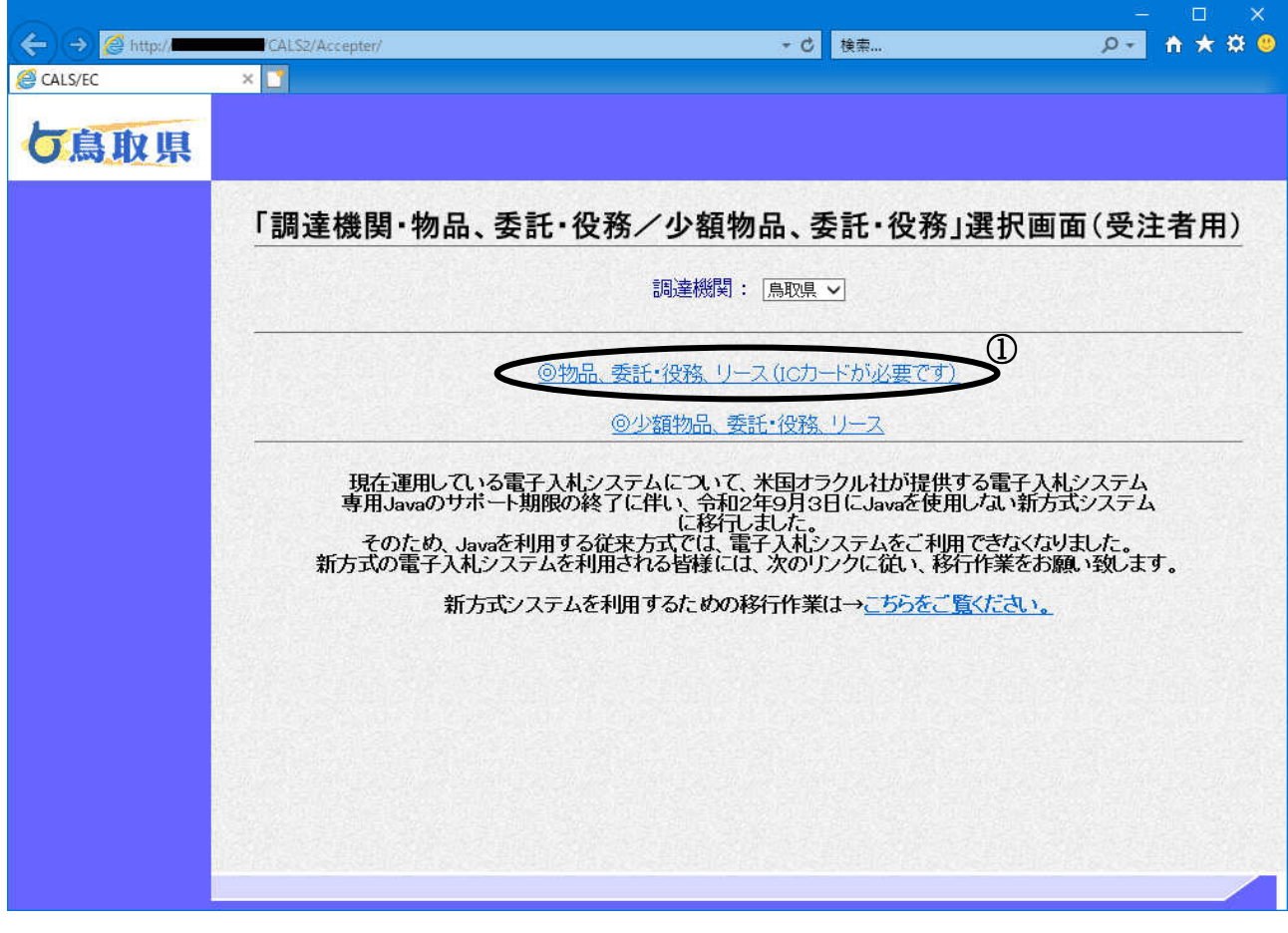

## 操作説明

◎物品、委託・役務、リース①をクリックします。 ①

# 利用者登録/電子入札選択

「利用者登録」と「電子入札システム」の選択を行う画面です。

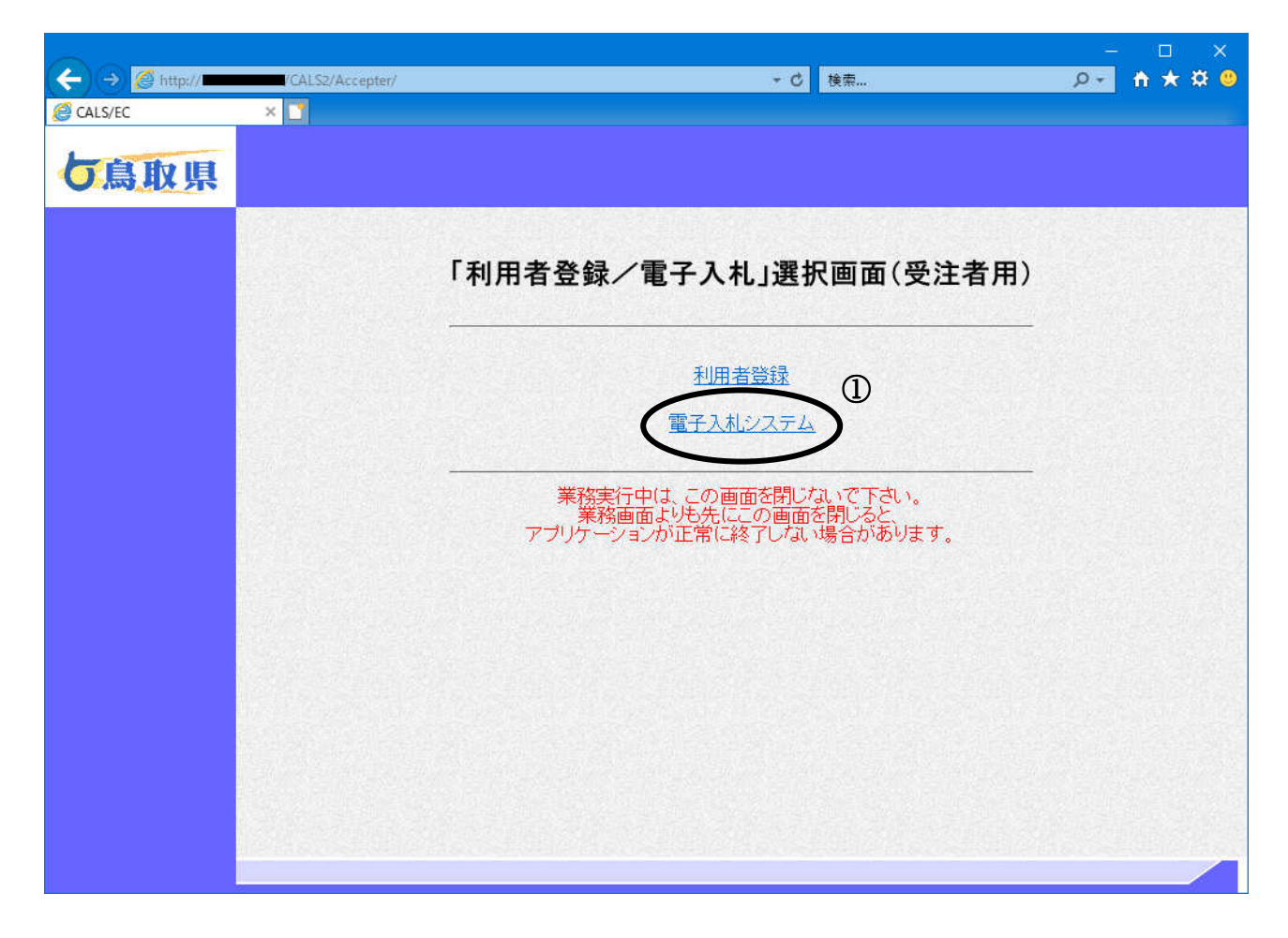

# 操作説明 電子入札システム①をクリックします。

### メインメニューの表示

検証機能(受注者)を起動します。

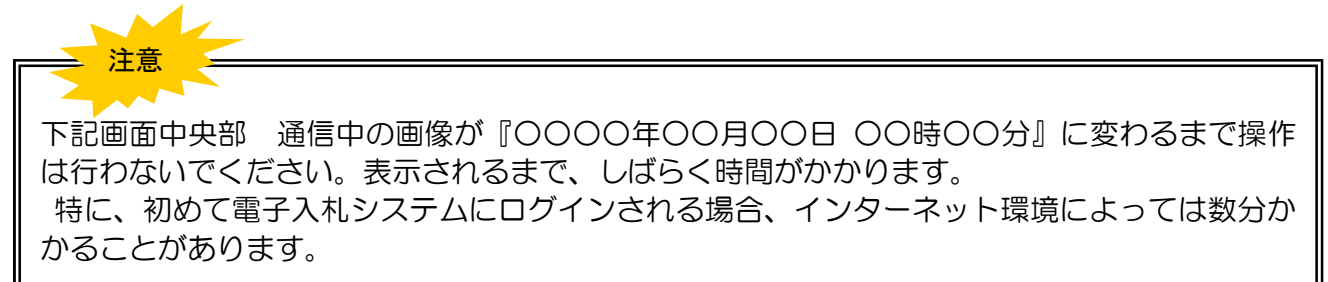

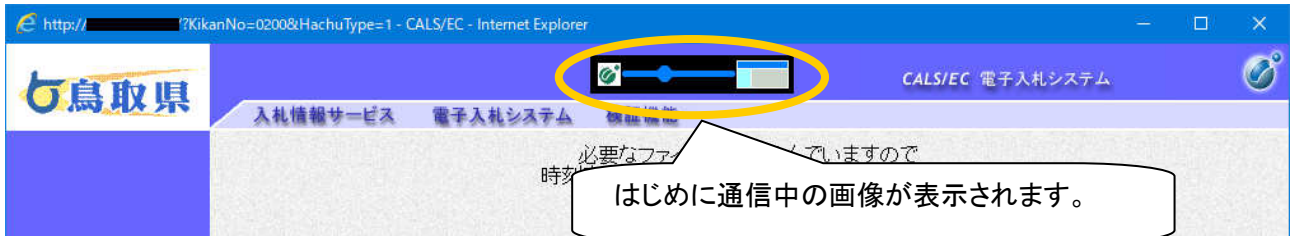

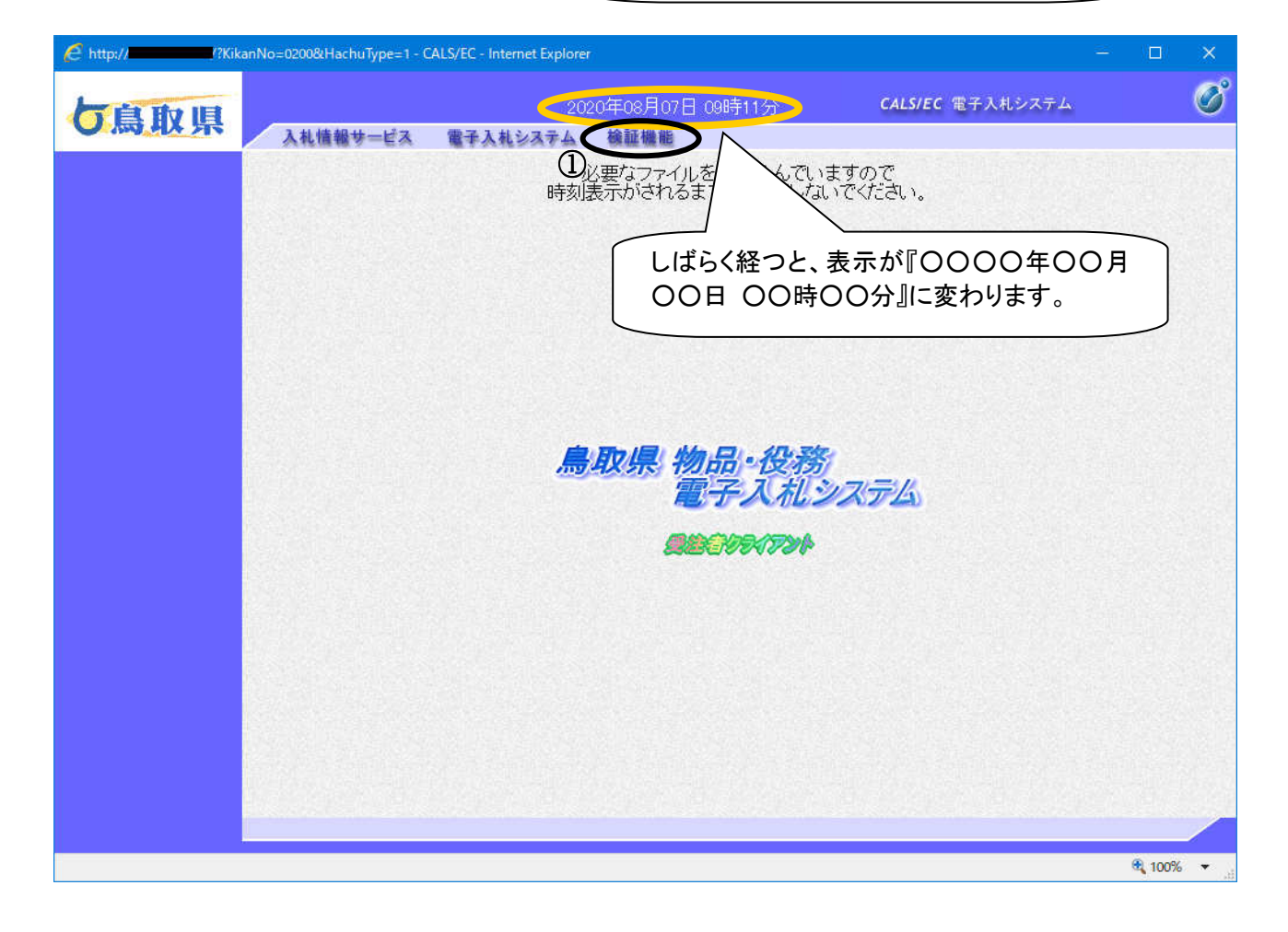

## 操作説明

検証機能① をクリックします。

## 調達案件の検索

案件の検索条件を設定する画面です。

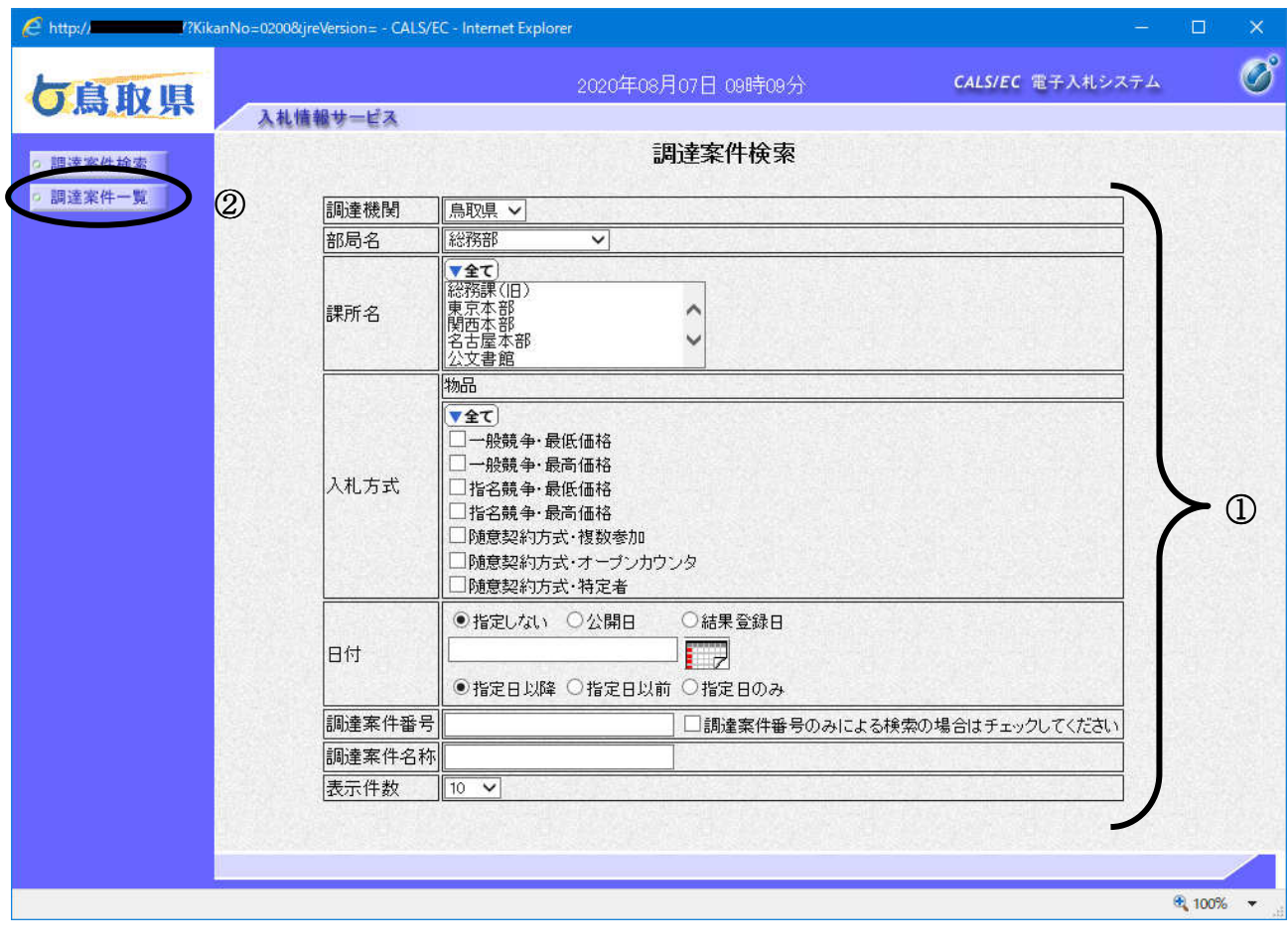

#### 操作説明

検索条件①を設定し、左メニューの「調達案件一覧」ボǿン②をクリックします。 検索条件を指定しない場合、すべての案件が対象になります。

#### 項目説明

# $\overline{[H] \pi}$

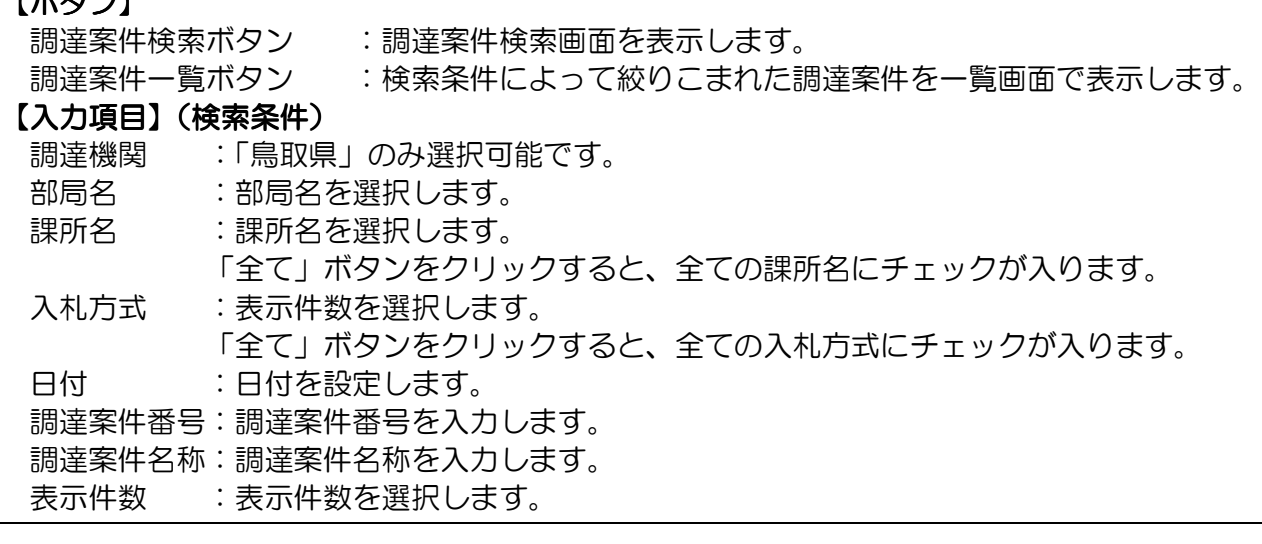

### 調達案件一覧の表示

検索条件設定画面で設定した条件に該当する案件情報の一覧です。

こちらの画面より、「調達案件概要」、公開情報の「事前公開」「入札結果」「随契情報」を確認しま す。

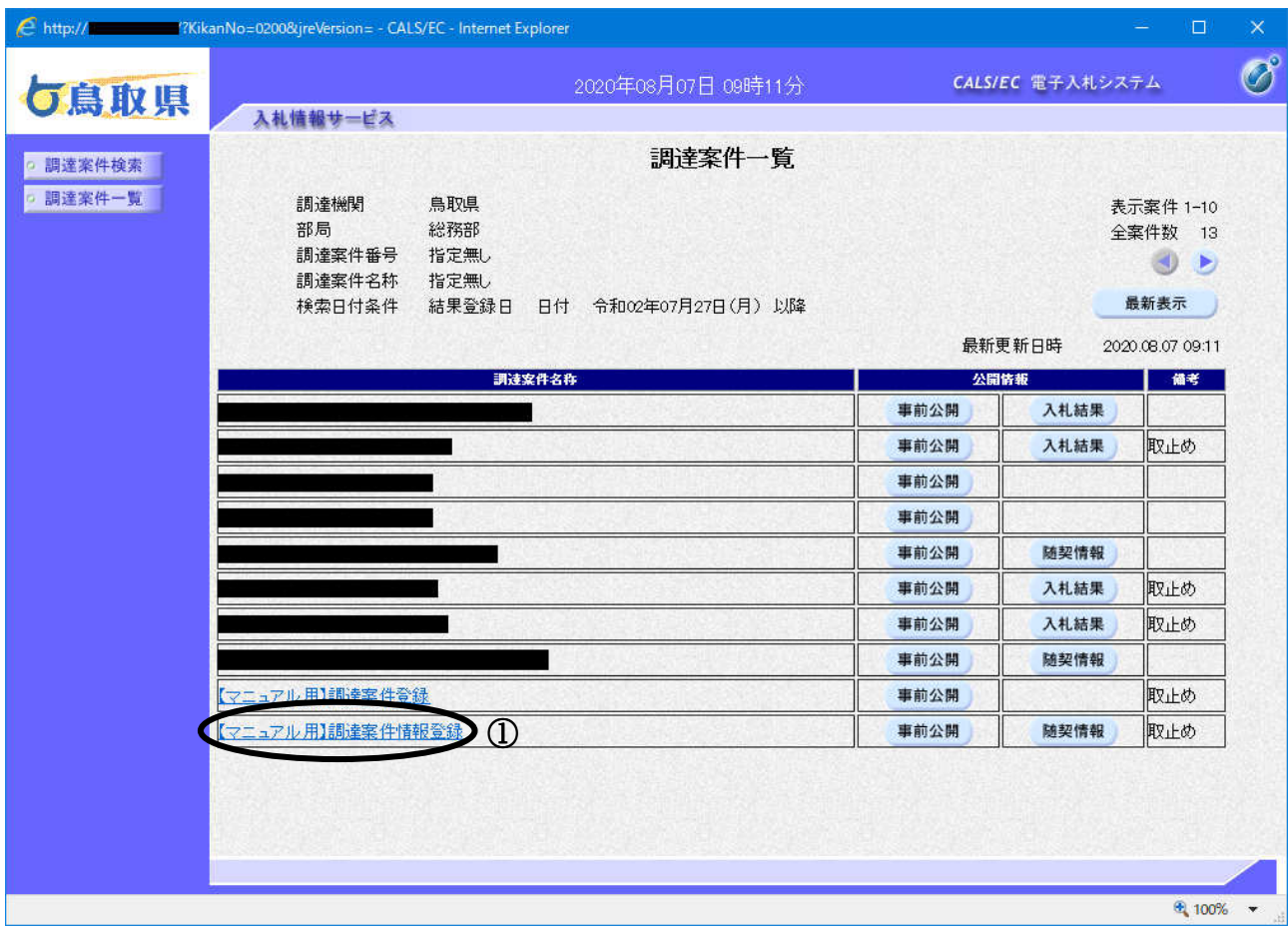

### 操作説明

「調達案件概要」を表示する場合、確認したい調達案件名称①をクリックします。

#### 調達案件概要の表示

調達案件の概要を表示します。

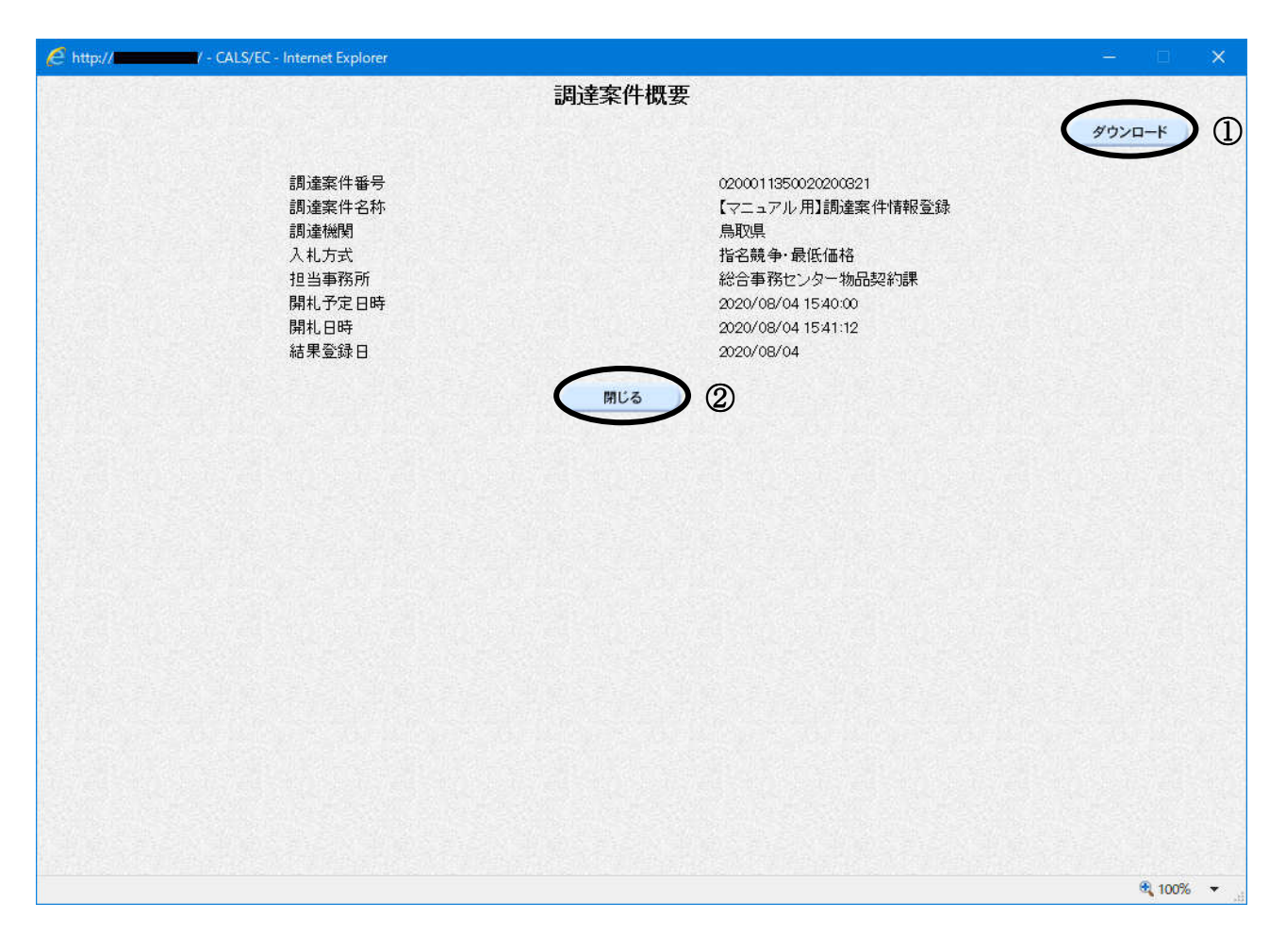

#### 操作説明

調達案件概要情報を CSV 形式のファイルとしてダウンロードする場合は、「ダウンロード」ボタ ン①をクリックします。 本画面を閉じる場合は、「閉じる」ボタン2をクリックします。

### 事前公開の表示(1)

検索条件設定画面で設定した条件に該当する案件情報の一覧です。 こちらの画面より公開情報の「事前公開」を確認します。

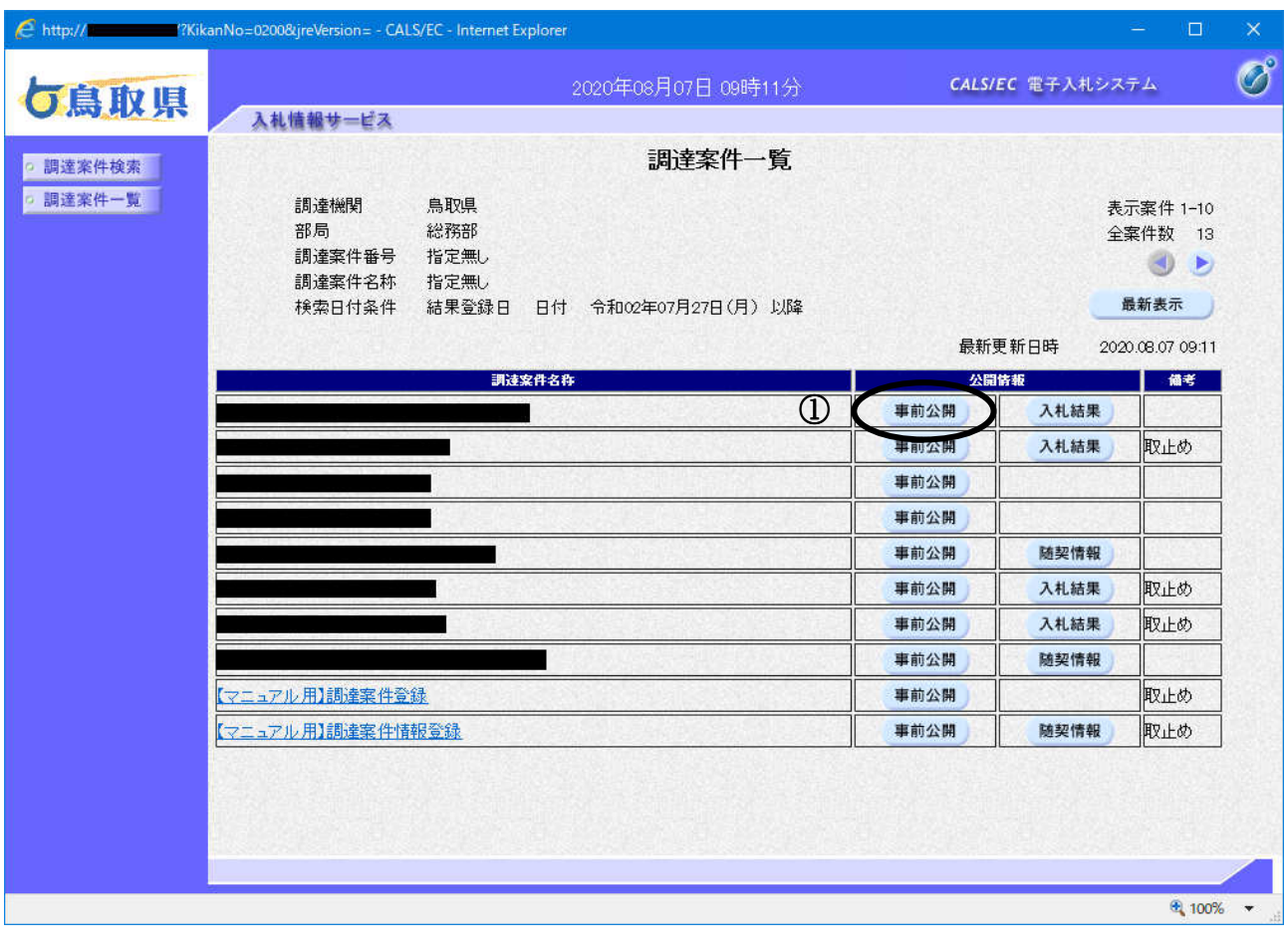

### 操作説明

-------------<br>対象案件の「公開情報」欄の**「事前公開」ボタン①**をクリックします。

# 事前公開の表示(2)

入札書を提出した業者の入札書ハッシュを表示します。

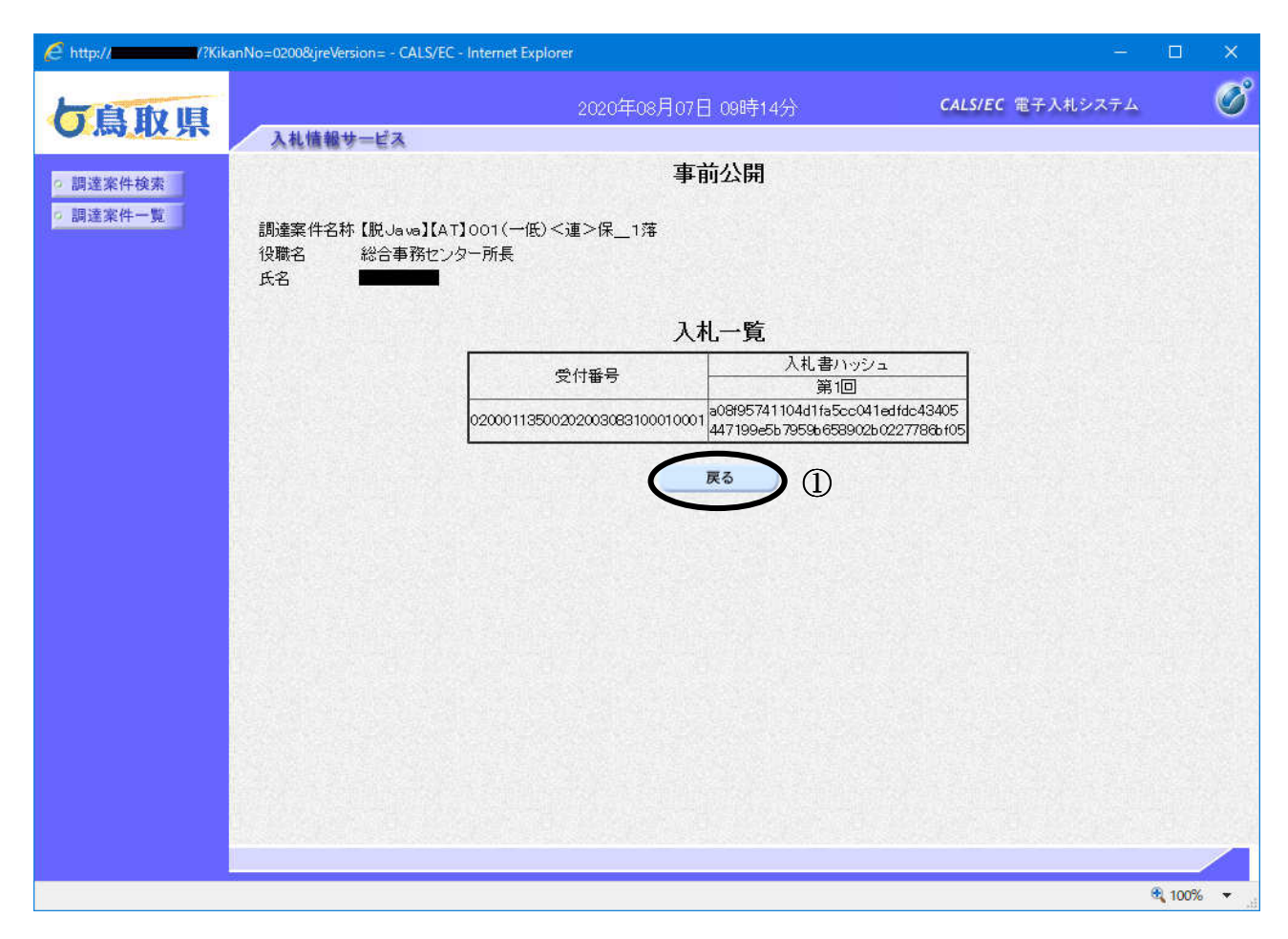

### 操作説明

「戻る」ボタン①をクリックし、調達案件一覧画面へ戻ります。

# 入札結果の表示(1)

検索条件設定画面で設定した条件に該当する案件情報の一覧です。 こちらの画面より公開情報の「入札結果」を確認します。

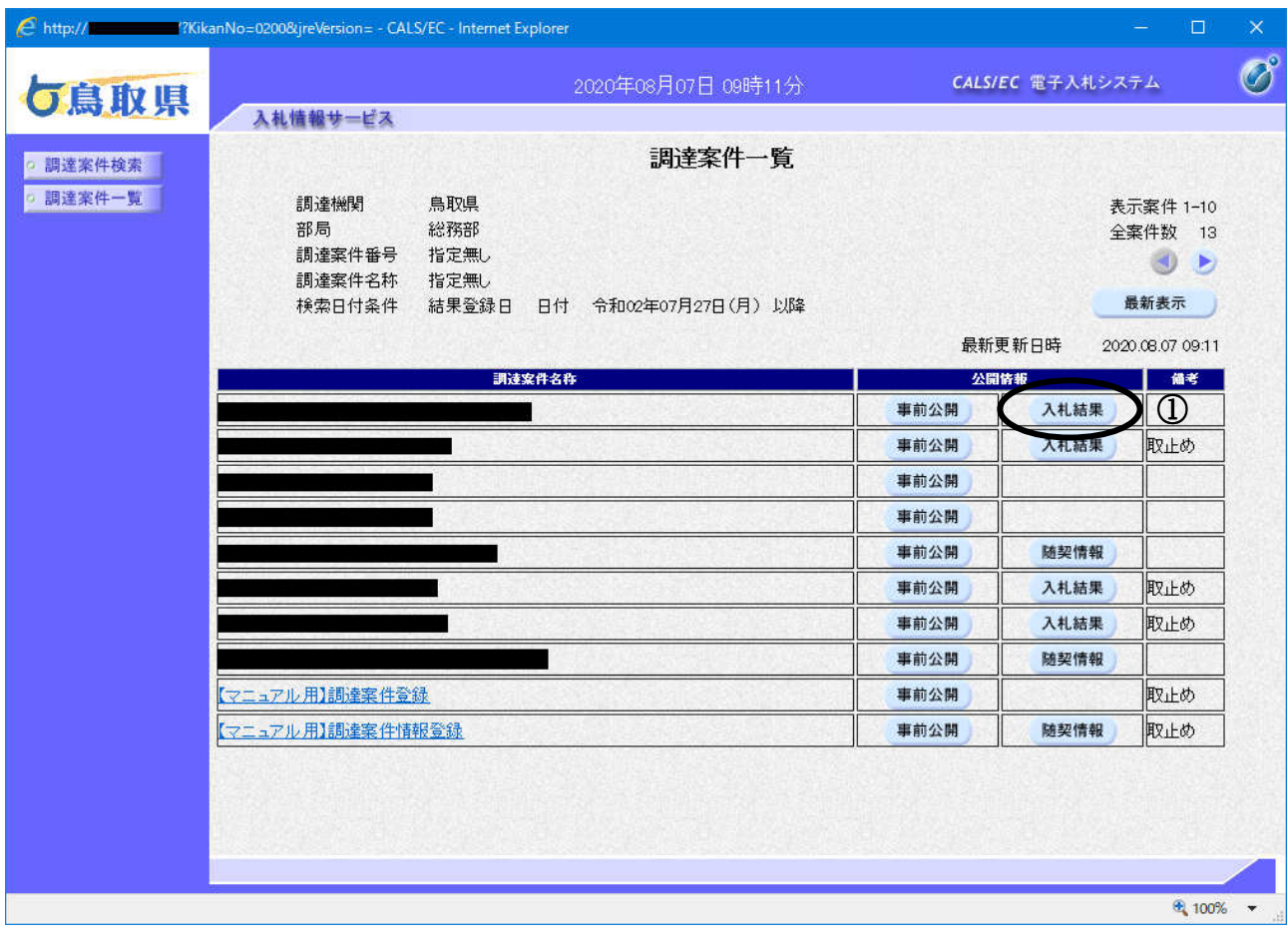

## 操作説明

対象案件の「公開情報」欄の「入札結果」ボタン①をクリックします。

# 入札結果の表示(2)

入札結果を表示します。

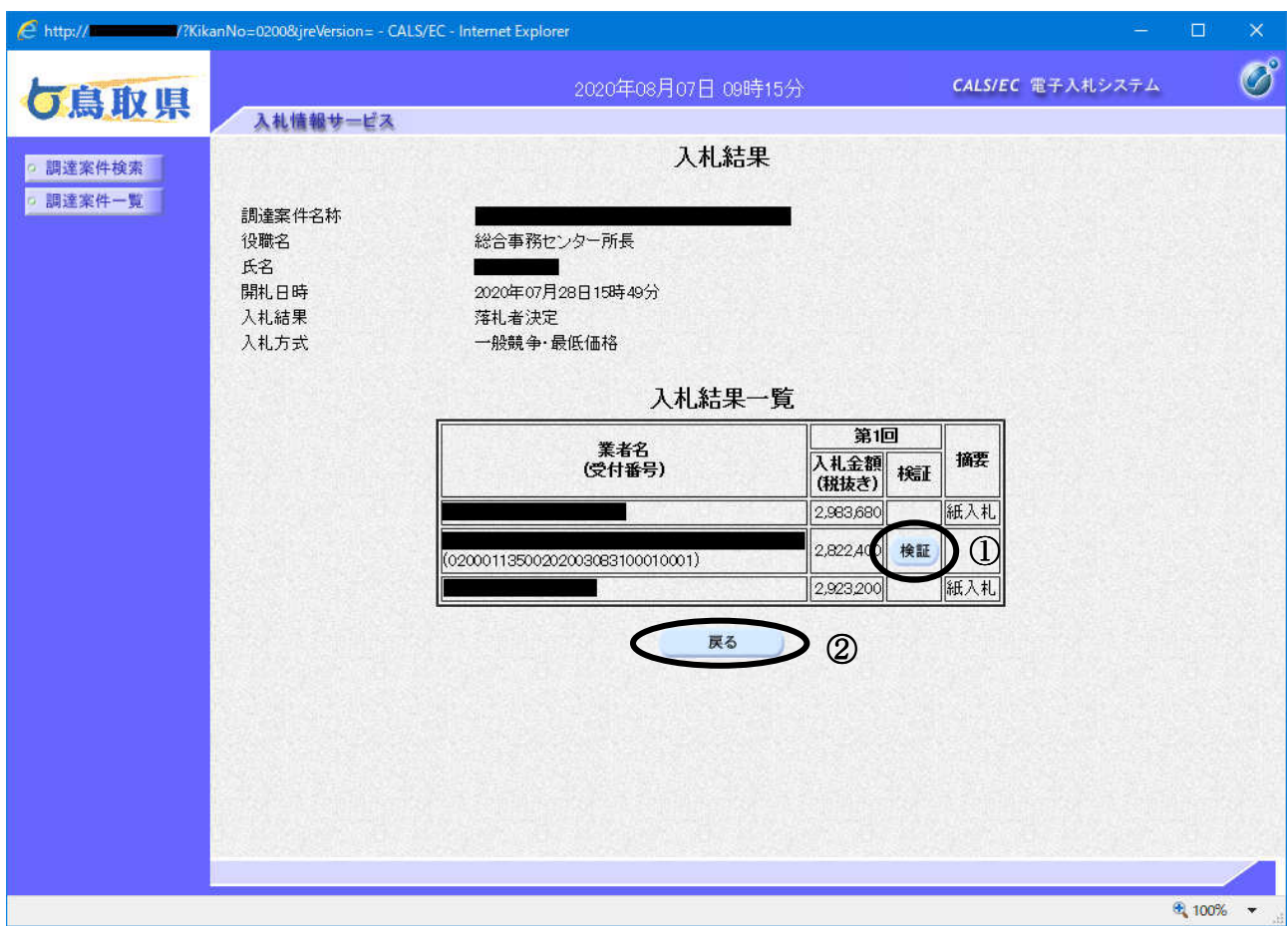

#### 操作説明

「検証」ボタン①をクリックすることにより入札金額を検証します。 「戻る」ボタン②をクリックすることにより調達案件一覧画面へ戻ります。

## 入札書検証結果の表示

入札書の検証結果を表示します。

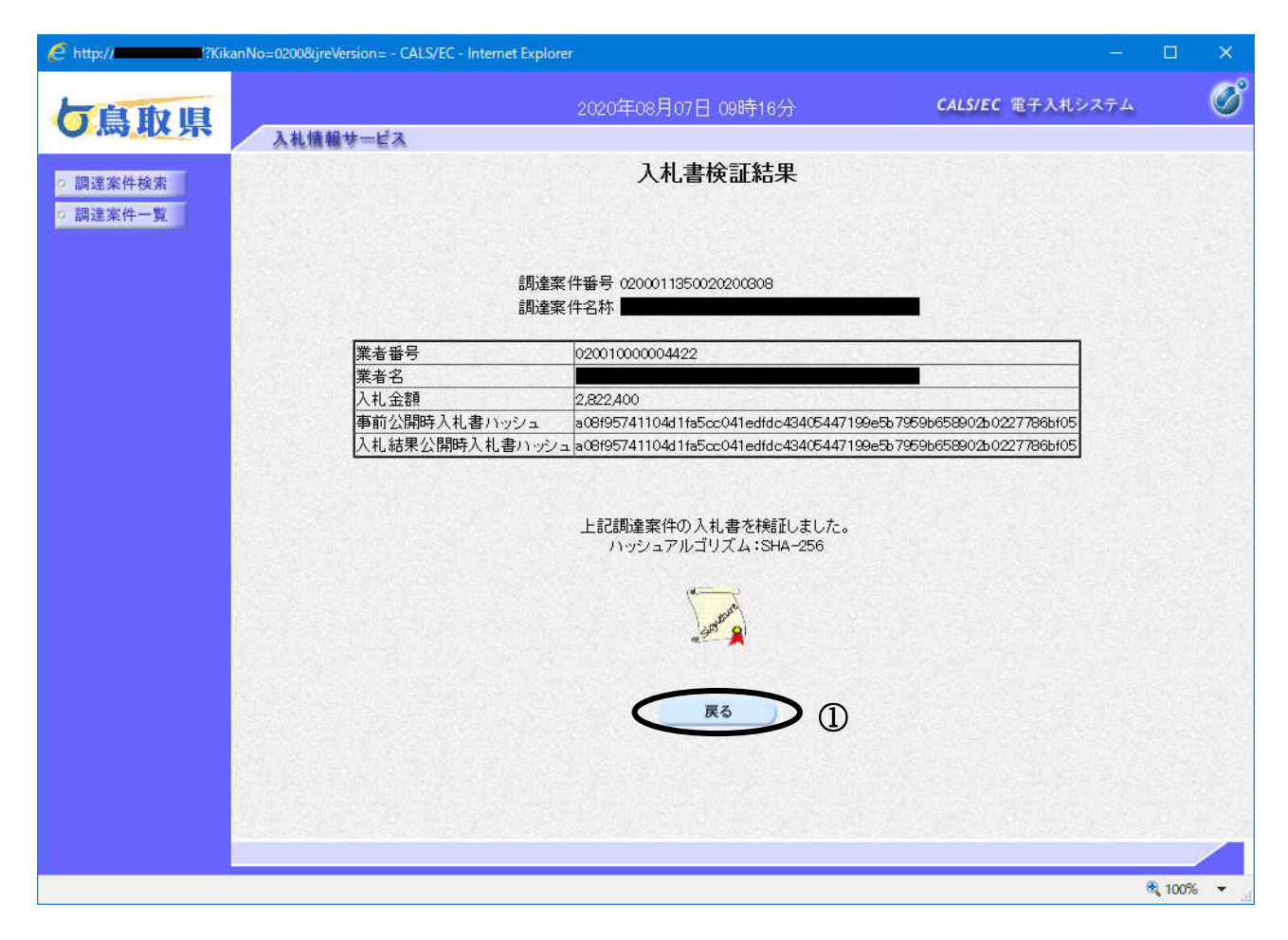

### 操作説明

「戻る」ボタン①をクリックすることにより入札結果画面へ戻ります。

### 随契情報の表示(1)

検索条件設定画面で設定した条件に該当する案件情報の一覧です。 こちらの画面より公開情報の「随契情報」を確認します。

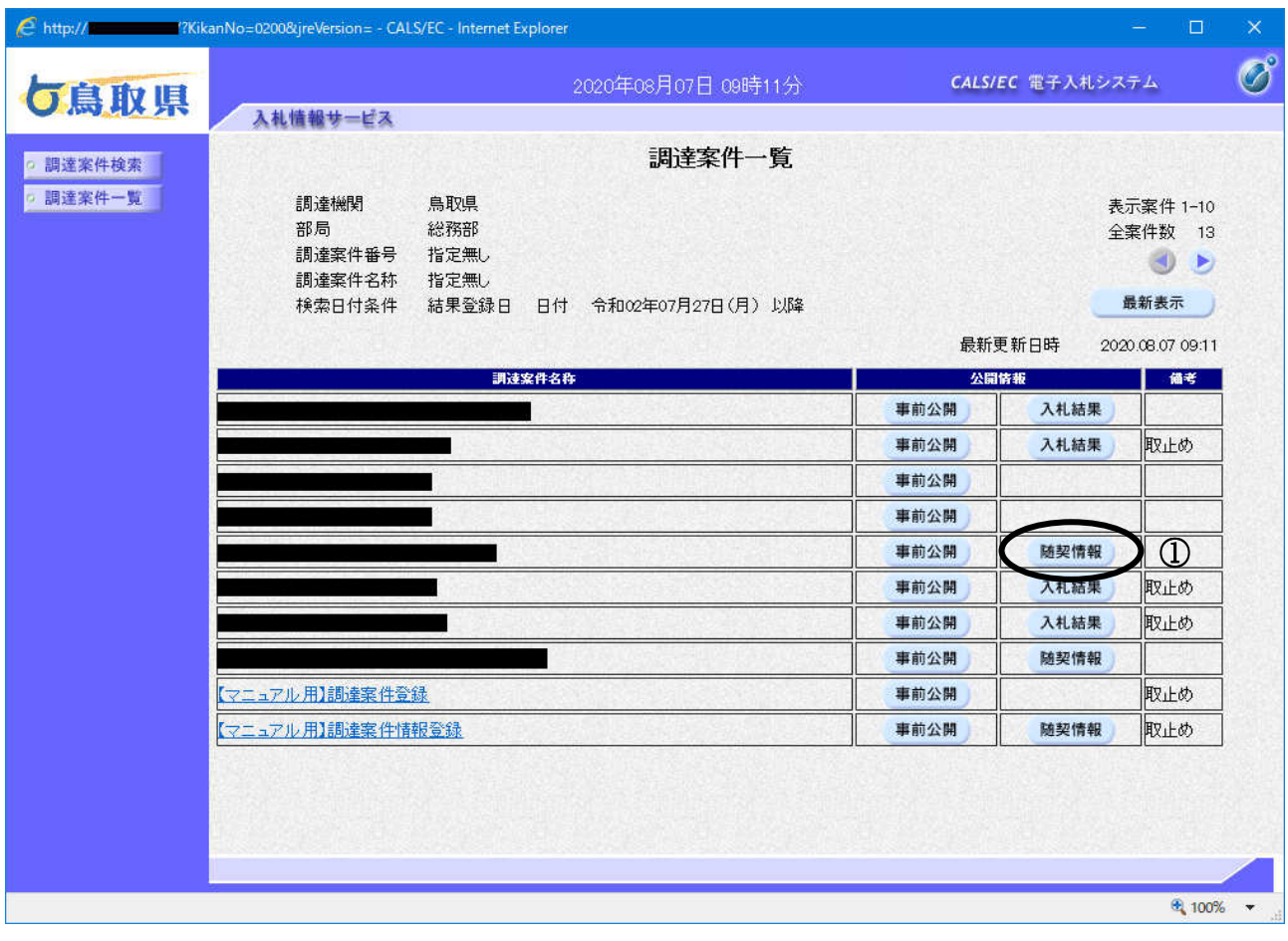

## 操作説明

対象案件の「公開情報」欄の「随契情報」ボタン①をクリックします。

### 随契情報の表示

随契情報を表示します。

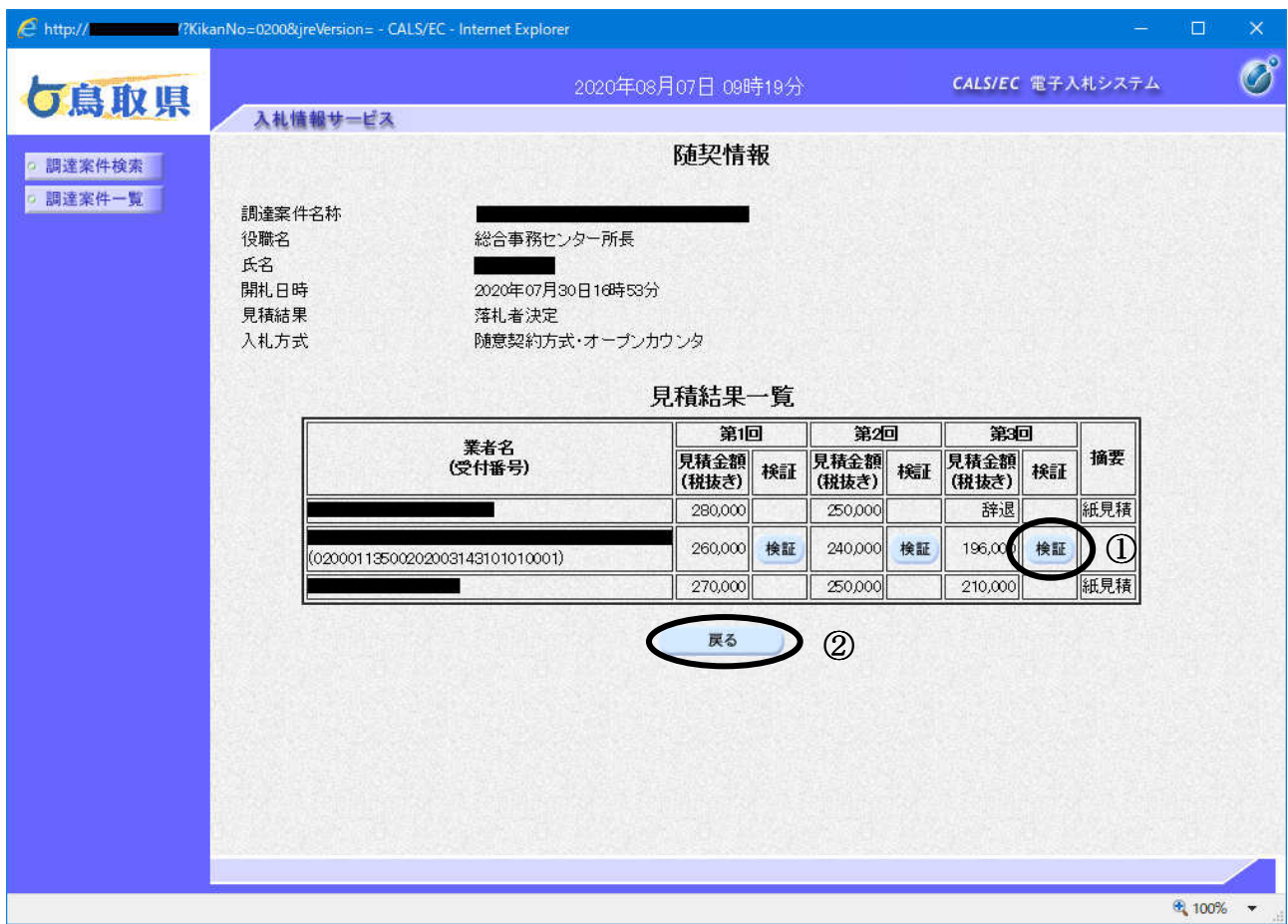

#### 操作説明

「検証」ボタン①をクリックすることにより見積金額を検証します。 「戻る」ボタン②をクリックすることにより調達案件一覧画面へ戻ります。

### 見積書検証結果の表示

見積書の検証結果を表示します。

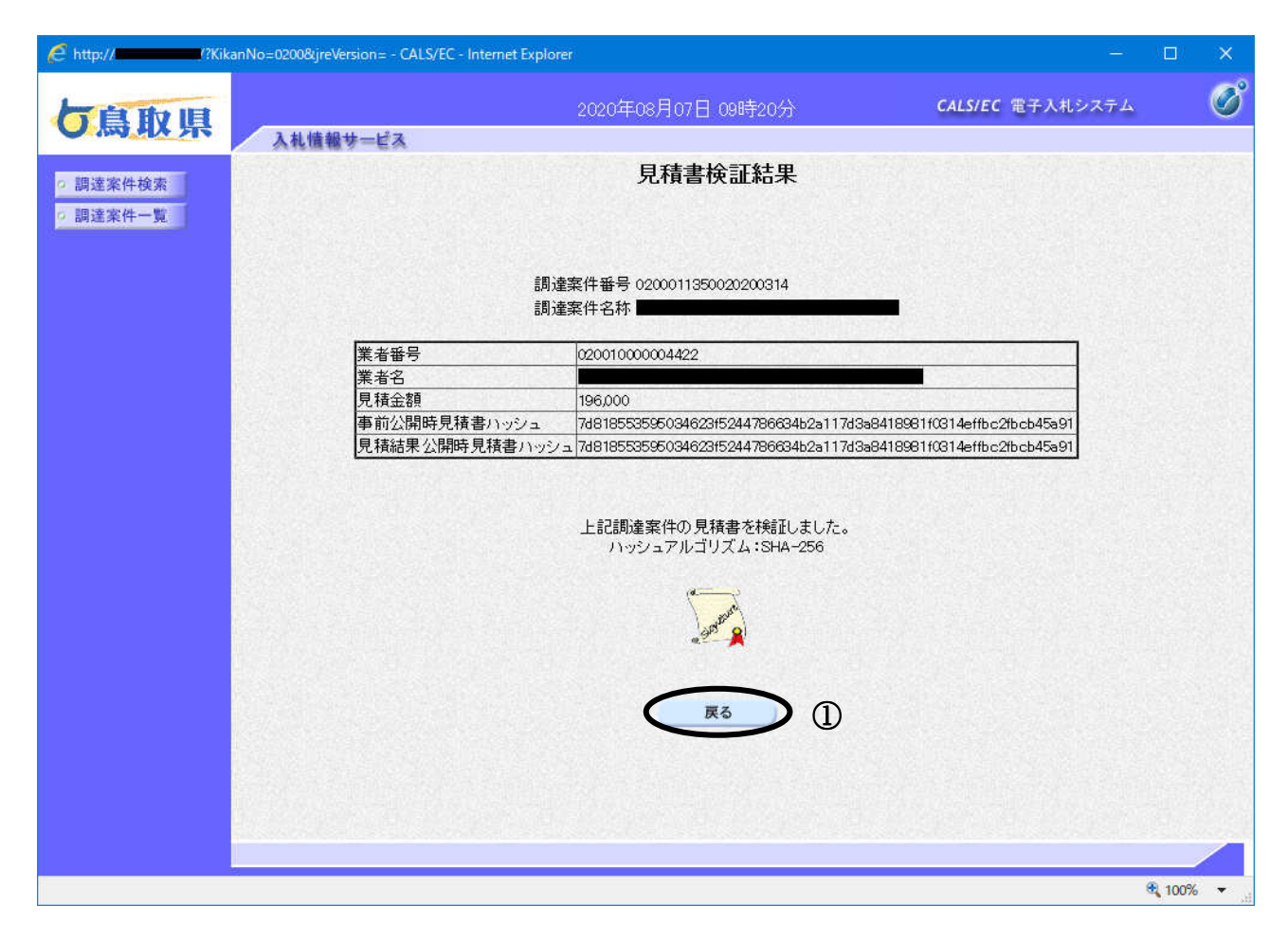

### 操作説明

「戻る」ボタン①をクリックすることにより随契情報画面へ戻ります。